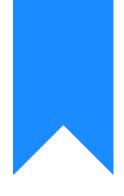

# Osprey Approach: Reports: Client List

This help guide was last updated on Dec 19th, 2023

The latest version is always online at https://support.ospreyapproach.com/?p=33165

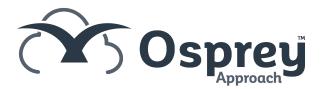

This report lists all of your clients names and addresses according to the filter options that you choose. This list can then be used for purposes outside of Osprey by exporting to Excel.

| Osprey<br>Approach |      |     |            | 2ý                                   | Clier        | nt Listing fo | r Excel Ex           | porting       |               |              |              | 4              |
|--------------------|------|-----|------------|--------------------------------------|--------------|---------------|----------------------|---------------|---------------|--------------|--------------|----------------|
| Practice N         | ame: |     |            | Broom & Broom Ltd                    |              |               | Date F               | Report Run:   | 19/12/2023    |              |              |                |
| Client No          | Matt | F/E | W/T        | Client House                         | Client Area  | Client Town   | <b>Client County</b> | Client P'Code | Billing House | Billing Area | Billing Town | Billing County |
| BO0001             | 3    | MAB | FW_L<br>PA | Falstaff House, Enigma Business Park | Sandy's Road | Malvern       | Worcestershire       | HR2 6JU       |               |              |              |                |
| BO0001             | 4    | MAB | FW_P<br>RÕ | Falstaff House, Enigma Business Park | Sandy's Road | Malvern       | Worcestershire       | HR2 6JU       |               |              |              |                |
| BO0001             | 5    | MAB | CONV       | Falstaff House, Enigma Business Park | Sandy's Road | Malvern       | Worcestershire       | HR2 6JU       |               |              |              |                |

## **Filter options**

| Reports        | Miscellaneous Reports Client List |
|----------------|-----------------------------------|
|                |                                   |
| Run            |                                   |
|                |                                   |
|                |                                   |
| Fee Earner:    |                                   |
| Work Type:     |                                   |
|                |                                   |
| Private or LA: | All 🗸                             |
| Type:          | All Matters 🗸                     |
| Type.          | Armator                           |
| Date Filters:  | From: To:                         |
| bate i interor |                                   |
| Summary?       |                                   |
|                |                                   |

- Fee Earner Tick this box to select only certain fee earners, or leave unticked for all fee earners.
- Work Type Tick this box to select only certain work types, or leave unticked for all work types.
- Private Or LA Leave on All for all clients or select Private or Legal Aid.
- Type Choose from All Matters, Live Matters or Archived Matters.
- Date Filters Enter the date range for the matters you wish to see.
- **Summary** if ticked doesn't include the matter details matter number, fee earner or work type, i.e. client details only.

### List of columns produced

- If Summary is ticked
  - $\circ$  Client Number
  - Client Address (all fields)
  - Client Billing Address (all fields)
  - Client names 1-5
- If Summary is not ticked
  - Client Number
  - $\circ \ \mbox{Matter Number}$
  - Fee Earner Code
  - $\circ~\mbox{Work}$  Type Code
  - Client Address (all fields)

- Client Billing Address (all fields)
- Client names 1-5
- Fee Earner Description
- Work Type Description

### How to use the excel sheet in a Word Mail Merge

When the report has been generated to screen, select Export type Excel in the top right of the report.

|    |                          |               |              | —      |          | ×      |
|----|--------------------------|---------------|--------------|--------|----------|--------|
|    |                          |               |              |        |          | A»     |
|    | Viewer type: Html Viewer | ✓ Export type | : Excel/Csv  |        | ✓ Exp    | oort 💧 |
|    |                          |               | Excel/Csv    |        |          | -      |
|    |                          |               | Excel        |        |          |        |
| _  | ]                        |               | PDF          |        |          |        |
|    |                          |               |              |        |          |        |
|    |                          |               |              |        |          |        |
| 1: | 19/12/2023               |               |              |        |          |        |
| e  | Billing House            | Billing Area  | Billing Town | Billin | g County |        |
|    | 2                        |               | •            |        |          |        |
|    |                          |               |              |        |          |        |

#### Click Export.

|   |          |                     |                          |        | <b>⊥</b> ₀   | — |      | ×    |
|---|----------|---------------------|--------------------------|--------|--------------|---|------|------|
|   | Dov      | vnloads             | E Q                      |        | $\checkmark$ |   |      | A»   |
| ľ | <b>B</b> | What do you want to | do with Client_List.xls? |        |              |   | ⊷ Ex | port |
| - |          | Open                | Save as                  | $\sim$ |              |   |      |      |
| - |          |                     |                          |        |              |   |      |      |

Click Save As, select a location, name your file and ensure that the file type is XLS

| File name:    | Client_List (1).xls                       |      |        | ~      |
|---------------|-------------------------------------------|------|--------|--------|
| Save as type: | Microsoft Excel 97-2003 Worksheet (*.xls) |      |        | $\sim$ |
| - Foldore     |                                           | Save | Cancel |        |
| e Folders     |                                           | 3476 | Cancer | 1      |

You can now use this excel sheet as a data set for a Word Mail merge.

Follow Microsoft's guidance here to create your letters using this excel sheet.